## *Are all of your Amazon purchases supporting Bright School???*

**Here's how to make sure when you shop for the holidays, Bright receives a donation from the sales!**

**From your iPhone's Amazon app, 1 click on the three horizontal bars in the lower right-hand corner.**  Scroll all the way to the bottom to Settings. 2 Click AmazonSmile. If AmazonSmile is turned ON, your charity should<br>show Bright School Inc. **charity should show Bright School Inc.** 

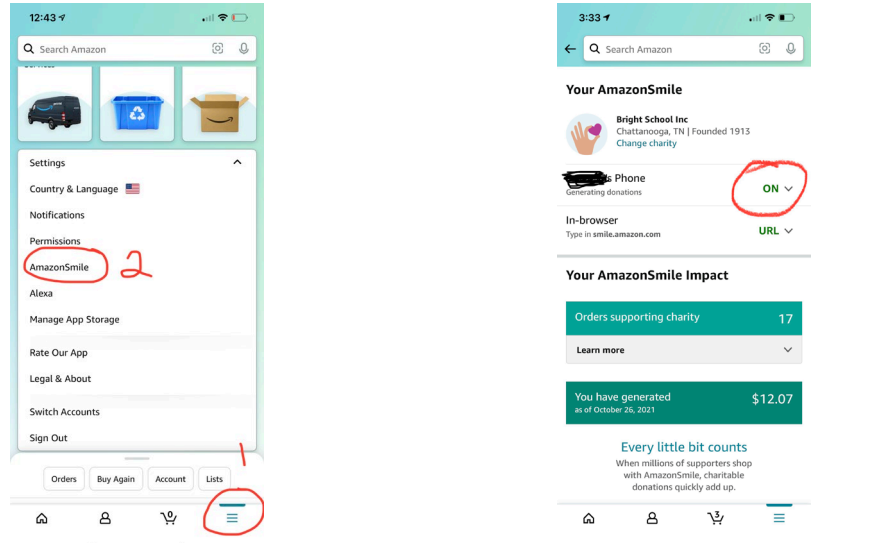

**To add Bright, search for and select the school as your charity. Tap OFF then select Turn on AmazonSmile, click Next, then Enable Notifications. You should be set to start shopping!**

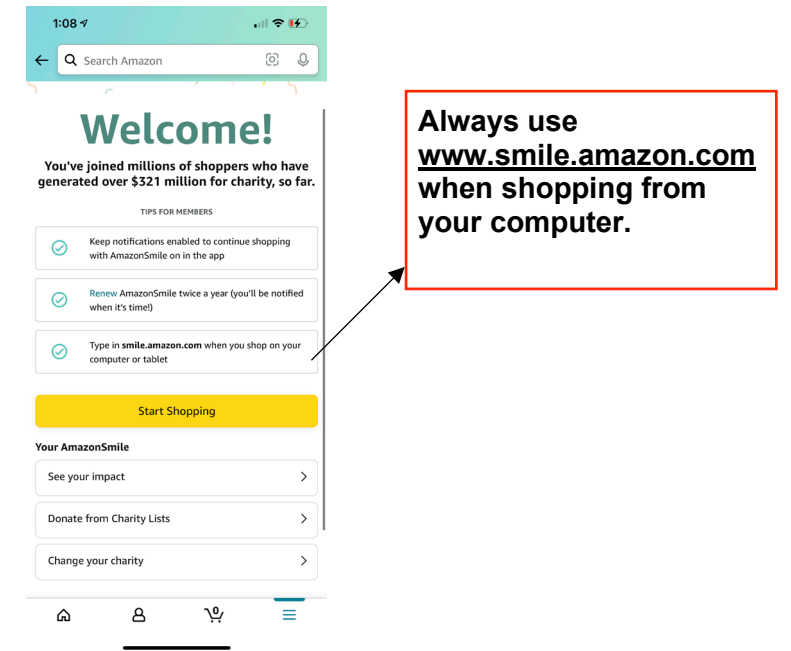